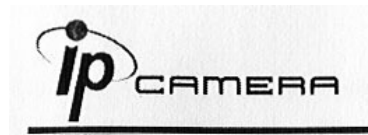

# **А. Установка монитора**

1. Кликните правой кнопкой мыши на Рабочем столе, войдите в Настройки экрана и установите Цветовую палитру 32 bit

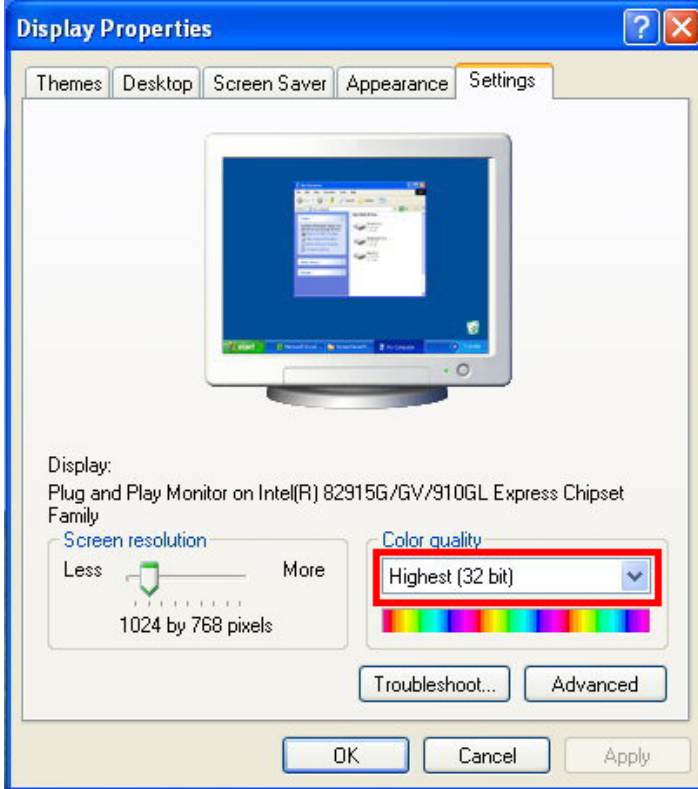

# **В. Подключение**

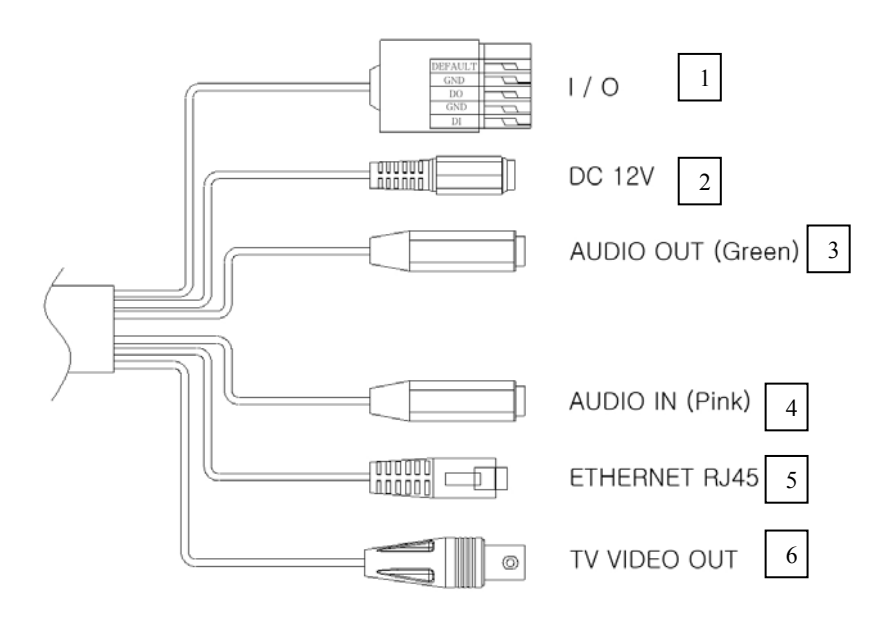

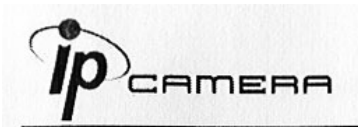

#### **1. Контактная колодка ввода/вывода**

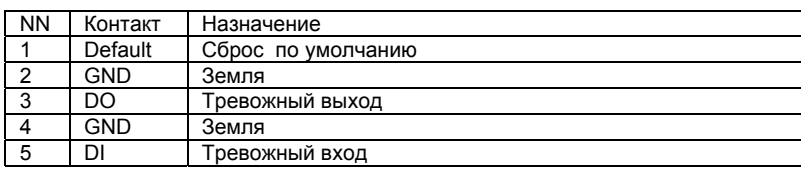

- **2. Разъем питания 12В пост**
- **3. Аудио выход (зеленый)**
- **4. Аудио вход (розовый)**
- **5. Разъем RJ-45 ETHERNET**
- **6. Видео выход(BNC)**

# **С. Назначение IP-адреса**

- 1. Используйте "IP-installer" для присвоения IP-адреса для камеры. СD-диск к ПО входит в комплект поставки камеры
- 2. IP-installer поддерживает :
	- IPInstallerEng.exe английский язык
- 3. Операционная система Windows XP SP2 или выше. Если появится надпись «Windows Security Alert» , нажмите "Unblock"(Разблокировать).

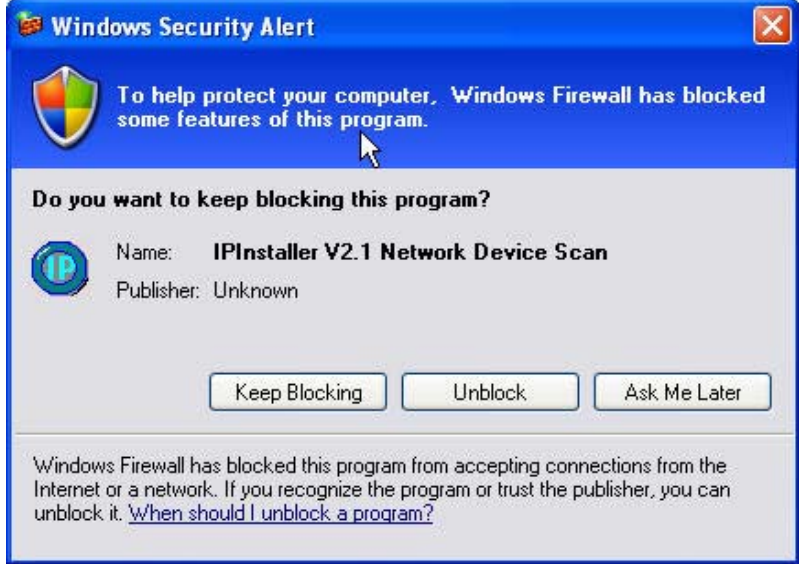

4. Интерфейс IP-Installer выглядит так (IP по умолчанию: 192.168.1.200)

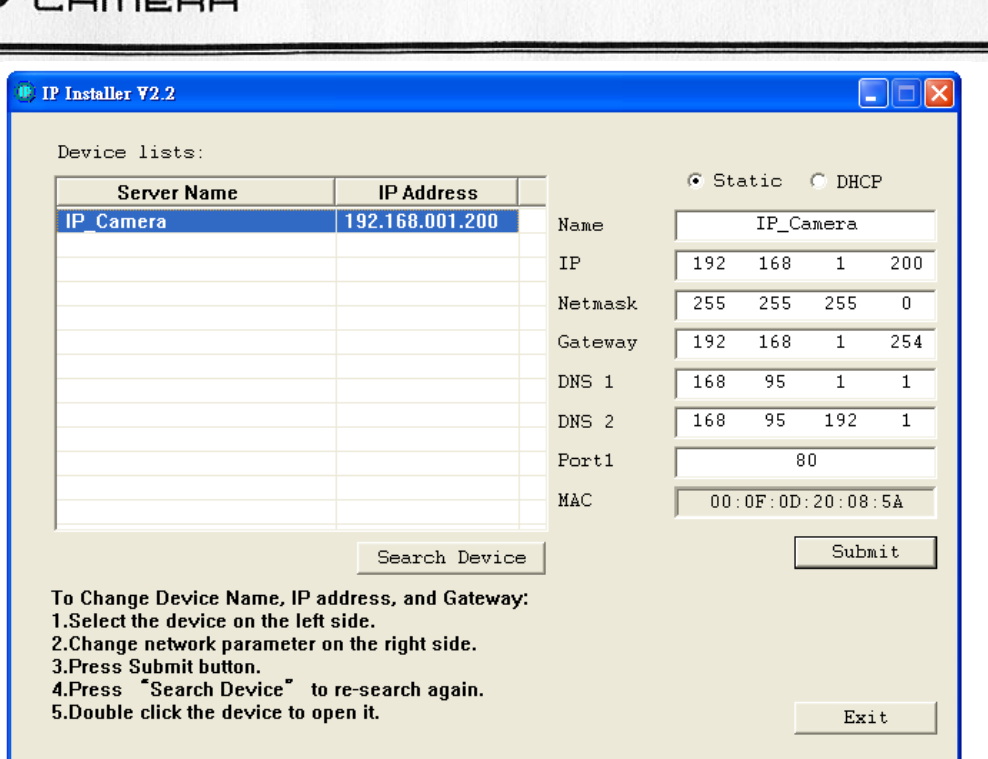

- 5. IP-инсталлер будет искать все камеры, подключенные к локальной сети Пользователь должен нажать "Search Device" для повторного поиска
- 6. Занесите камеру в левую часть меню, в правой части отразится её IP-конфигурация Если надо изменить параметры, кликните «Submit». Измените параметры. Нажмите «ОК» для внесения изменений.

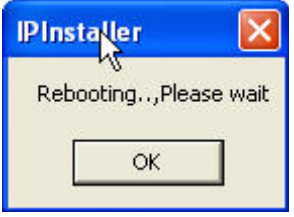

7. Убедитесь, что параметры подсети одинаковые:

### **Верно**

 IP адрес камеры – 192.168.1.200 IP адрес PC - 192.168.1.100

#### **Неверно**

 IP адрес камеры – 192.168.2.200 IP адрес PC - 192.168.1.100

#### **Изменение IP-адреса РС:**

Контрольная панель – Сетевые подключения – Подключение по локальной сети – Интернет протокол (TCP/IP) - Свойства

Убедитесь, что ваша IP-камера и PC находятся в одной подсети.

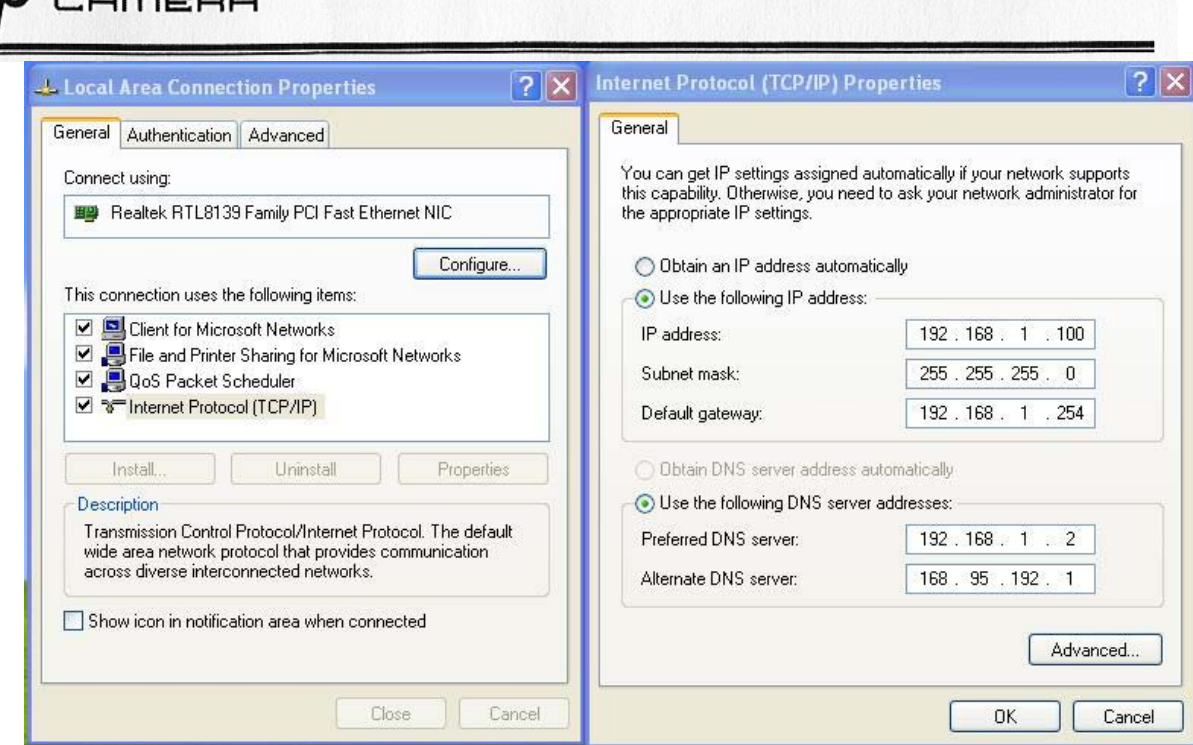

- 8. Для быстрого доступа дважды кликните левой кнопкой мыши и откройте "Список оборудования». IE браузер должен быть открыт.
- 9. Затем введите имя пользователя admin и пароль admin во всплывшем окне

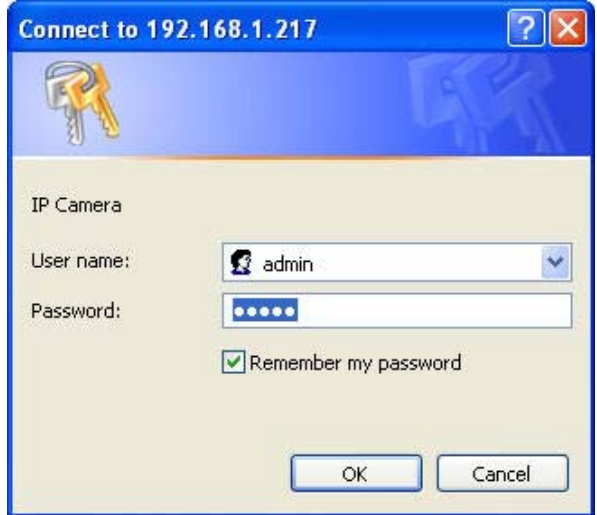

10. Если имя и пароль введены верно, на экране появится изображение с камеры.

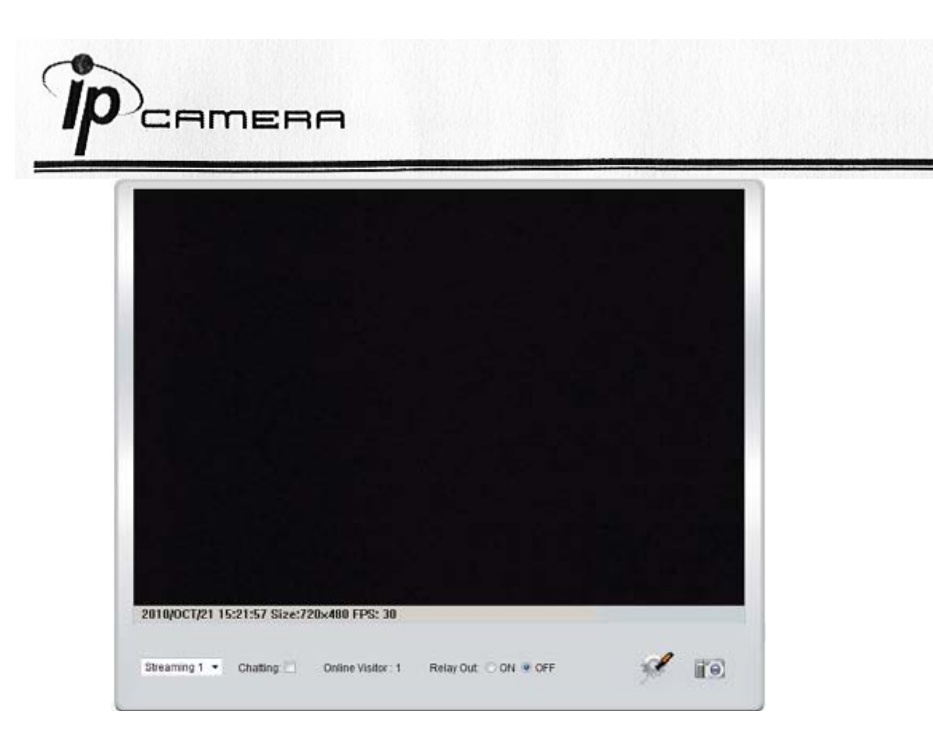

# **D. Рекомендуемые SD карты**

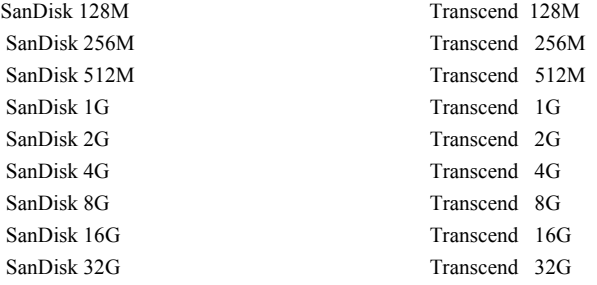